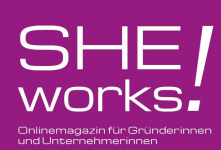

# **So setzen Sie die Cookie - Richtlinie erfolgreich in Word Press um**

[Rechtliche Hintergrund-Informationen jetzt lesen](http://www.she-works.de/unternehmerinnenwissen/die-cookie-richtlinie-rechtliche-hintergruende/)

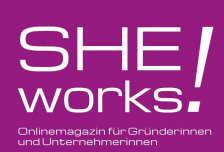

# **Notwendige Schritte**

- 1. Cookies prüfen
- 2. Datenschutzerklärung anpassen
- 3. Plugin installieren
- 4. Plugin einrichten
- 5 .Testen

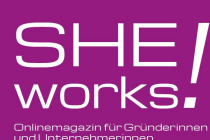

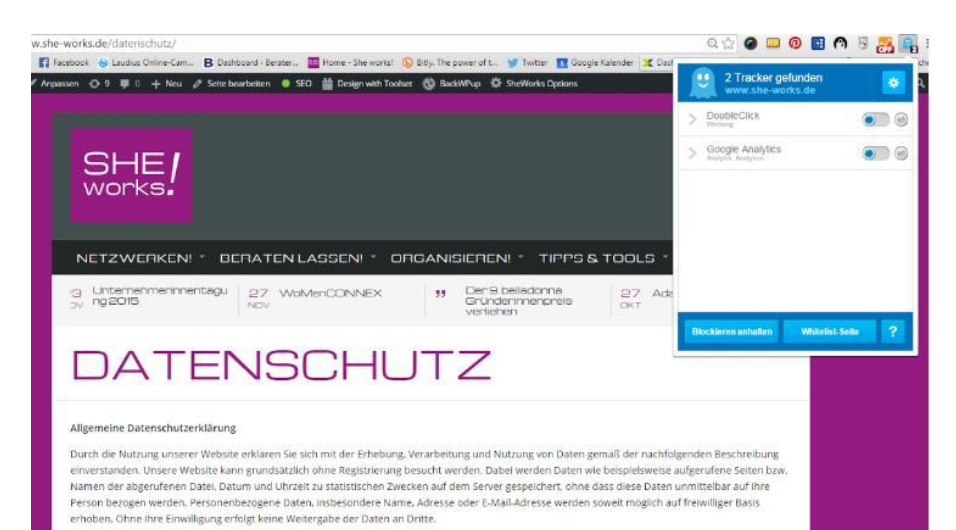

Datenschutzerklärung für Cookies

#### **Welche Cookies werden auf meiner Seite gesammelt?**

Installieren Sie auf Ihrem Browser das Plugin "Ghostery". Hierzu bei Google ghostery + "ihr Browser" suchen, dann gelangen Sie zum entsprechenden Download.

Nach der Installation surfen Sie auf Ihre Webseite und schauen, welche Tracker angezeigt werden.

Auf diese Tracker müssen Sie dann ihre Datenschutzerklärung anpassen.

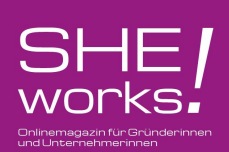

#### **Plugin Installieren und aktivieren**

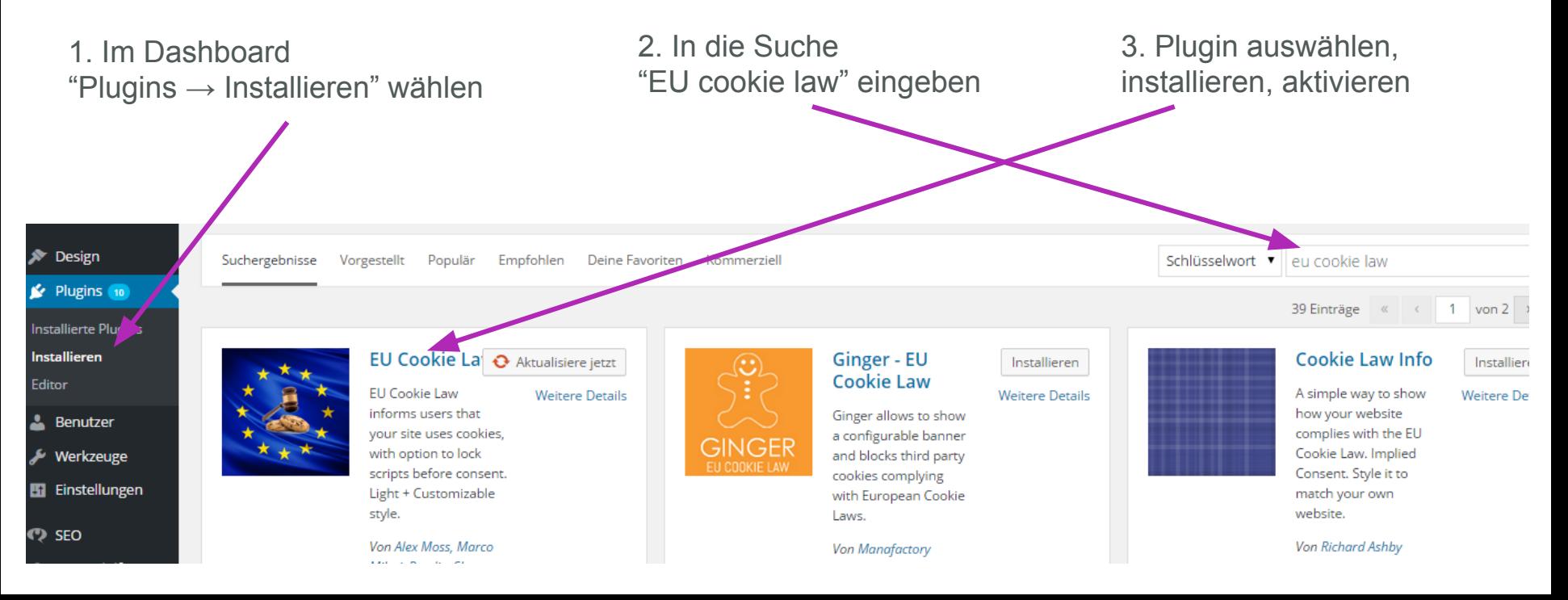

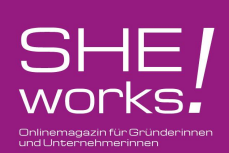

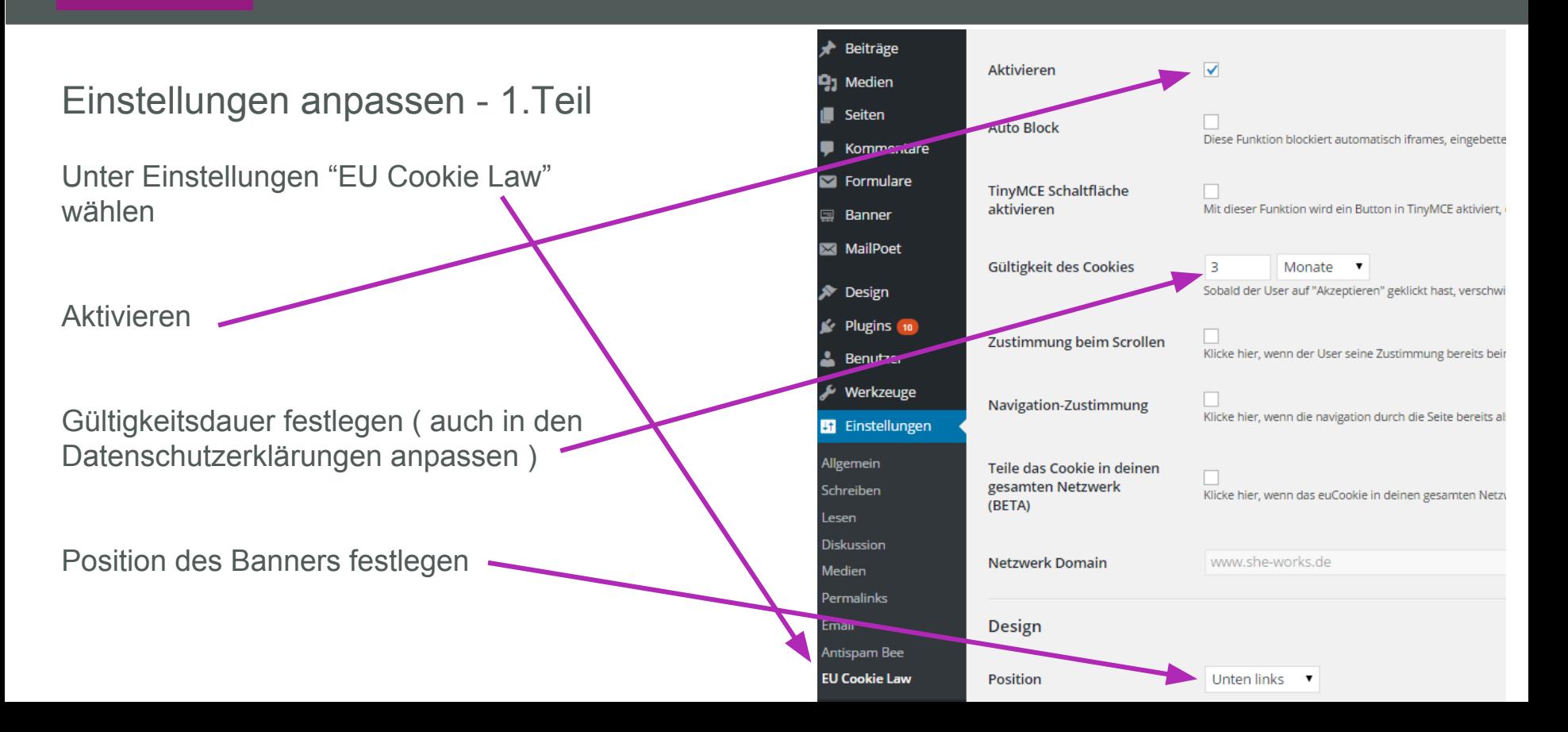

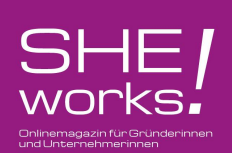

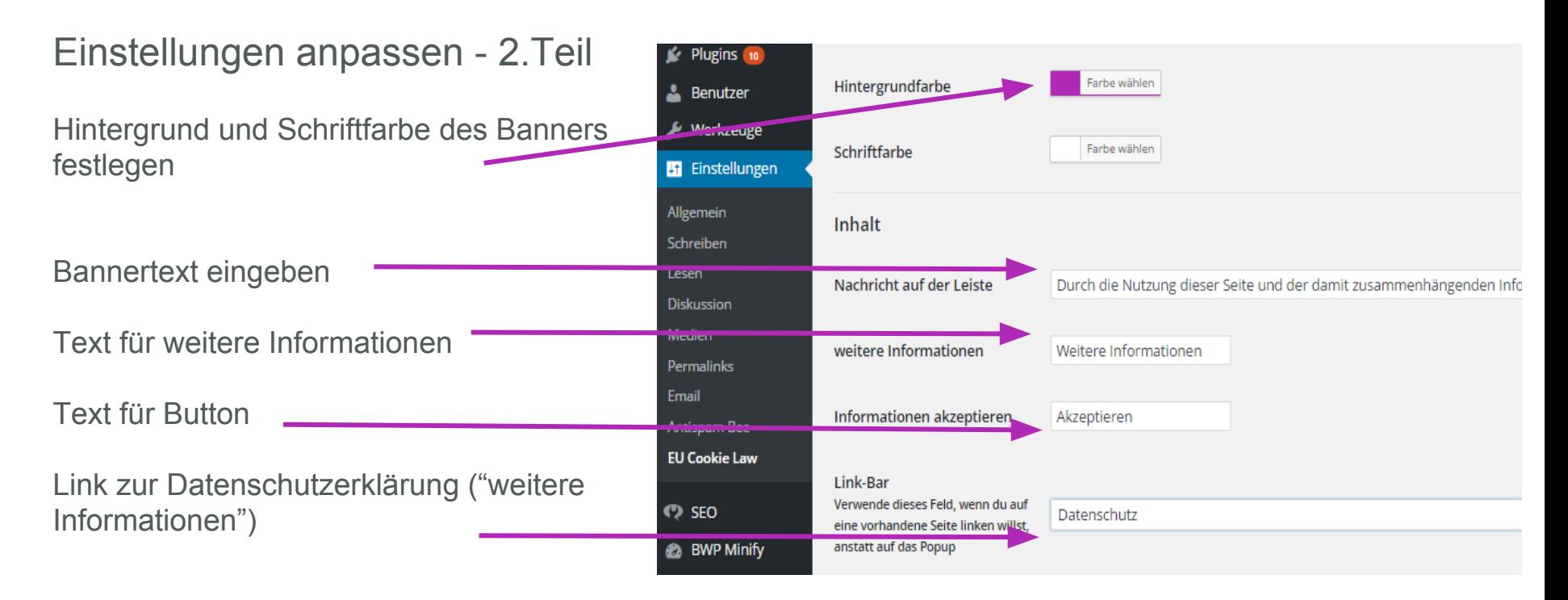

**Nicht vergessen: Am Ende "Änderungen übernehmen" klicken!**

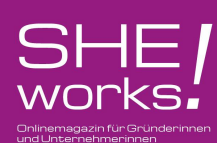

#### **Testen Sie, ob Sie erfolgreich waren**

Browser im "inkognito" oder "privat" - Modus öffnen und auf Ihre Webseite surfen

Erscheint das Banner, haben Sie alles richtig gemacht!